# PoWeRPoiNT 2003

**Outline First!!!** 

left corner.

bullet points.

Click to edit Master title style

Ckik to edit Master levit style

Outline your presentation first,

Use TAB and Shift-TAB to pro-

mote and demote, which makes

the difference between slides and

it's the fastest way to create new

slides! The outline tab is in the top

### To **PRESENT** Your Slides:

Use the Presentation View. more commonly known as "the little button in the left hand corner" which will make your slides full-screen.

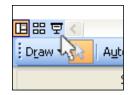

The Arrow Keys or a Mouse click will advance the Presentation. Press ESC when you're finished presenting to return to the Normal View of Powerpoint.

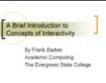

A Brief Introduction to

**Concepts of Interactivity** 

By Frank Barber

Academic Computing The Everyneen State College

Experts recommend arriving early to test your presentation on the computer it will be shown from, if at all possible.

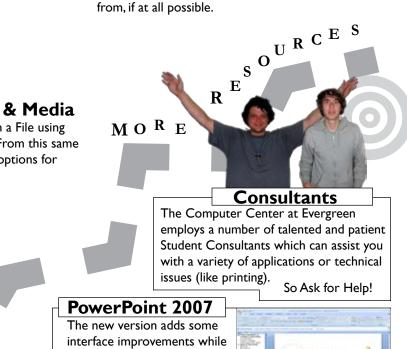

offering the same basic func-

tions. If you are familiar with

an easy adjustment.

the 2003 version, it should be

#### **Individual Formatting** Once you've set the overall style of Slide Nymber your presentation, you should go Date and ⊡me... 5ymbol... through each slide to visually check, Comment Slides from Files. Slides from Outline... Bidure Diagram... A. Text Box Mogies and Chart. ----

(use Powerpoint to

present or modify

later)

Outline Sides

1 🔤 Concepts of Interactivity

Styles of Interactivity

• Discreet

Continuous

Character

Concrete

Resonant

🔤 User-Centered Design

Affordances

Constraints

Visibility

Feedback

Conceptual Model

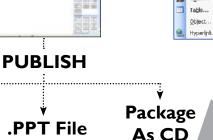

## Add Images & Media

Insert Pictures from a File using

|    | the INSERT me    | nu. From this s |
|----|------------------|-----------------|
|    | menu you will fi | nd options for  |
|    | movies and audi  | 0               |
|    |                  |                 |
| 8  | gip Art          |                 |
| .4 | From File        |                 |

|        | • | 8 | ⊴lp Art                |  |
|--------|---|---|------------------------|--|
|        |   | - | Erom File              |  |
|        |   | Þ | From Scanner or Camera |  |
| Sounds | • |   | New Photo Abum         |  |
|        |   | R | AutoShapes             |  |

Organization Chart

WordArt

Ord+i

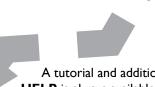

A tutorial and additional **HELP** is always available at:

http://www.evergreen.edu/computing/

Use the Slide Sorter View to reshuffle your slides, to combine presentations, or to add transitions.

 $\sim_{O} R K F L$ 

Start Here!

**Apply a Template?** 

Powerpoint provides a num-

ber of designs for you to use

Each template offers a selec-

with your projects.

tion of color schemes.

and possibly adjust the formatting. **Get Organized** 

Save As

Web Page

at once. New Slide Ctrl+M **Duplicate Side** 

#### **Custom Design?** If you'd like to make your own design, VIEW the Slide Master to make changes that will apply to all of your slides